## Первичная авторизация

сайтына киресиздер

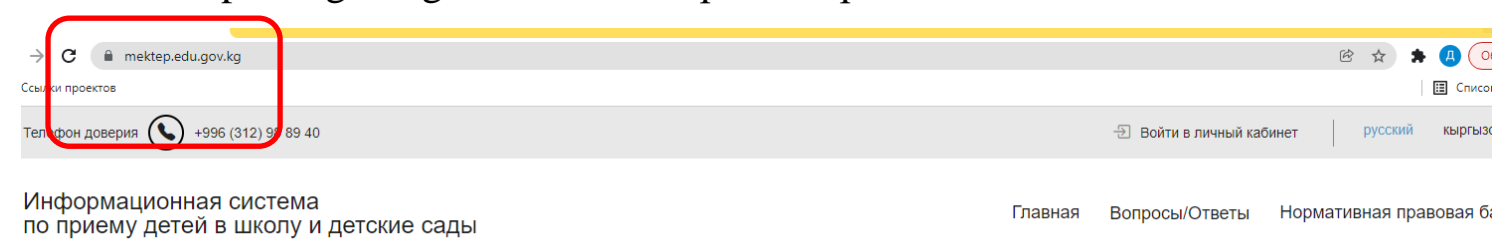

### Откровется страница Авторизации

mektep.edu.gov.kg

![](_page_0_Picture_5.jpeg)

Единый центр авторизации Информационной системы учета человеческих ресурсов позволяет использовать одну учетную запись для Дистанцонного обучения, Оценки д кадров

Если у вас есть соответствующий уровень доступа и уже есть учетная запись на одно

![](_page_0_Picture_51.jpeg)

Здесть Вы вводите полученный от Районного образования логин и пароль

Выйдеи информация о том чтобы Вы подтвердили свой адрес

![](_page_1_Picture_1.jpeg)

Нажимаете подтвердить и выходит информация о том что Ваша почта подтверждена

![](_page_1_Picture_32.jpeg)

Заходите на свою почту и по ссылке которая пришла переходите для того чтобы **поменять свой пароль**

#### Инструкция для использования, ГП «Инфоком» для МОН №3, от 17-02-2022

![](_page_2_Picture_1.jpeg)

#### В следующей страница нажимаете **Продолжить**

![](_page_2_Picture_74.jpeg)

#### **Пишете новый логин и пароль**

# Первоначальная настрой

Для доступа к сервисам необходимо изменить временный пароль

Ваш новый пароль должен состоять из букв латинского алфавита (А-z), арабских цифр (0-9) и быть не

![](_page_2_Picture_75.jpeg)

## Нажимаете сохранить и выйдет страница о том чтобы Вы подтвердили переход

## Кнопкой подтверждатет

:\_id=enroll\_edu&scope=pin&redirect\_uri=https://mektep.edu.gov.kg/auth-ekyzmat/login&response\_type=code&state=backend-o

![](_page_3_Picture_26.jpeg)

## Нажимаете разрешить и заходите на свою страницу

![](_page_3_Picture_27.jpeg)